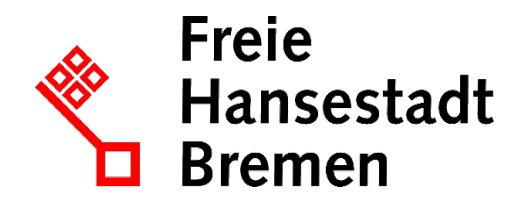

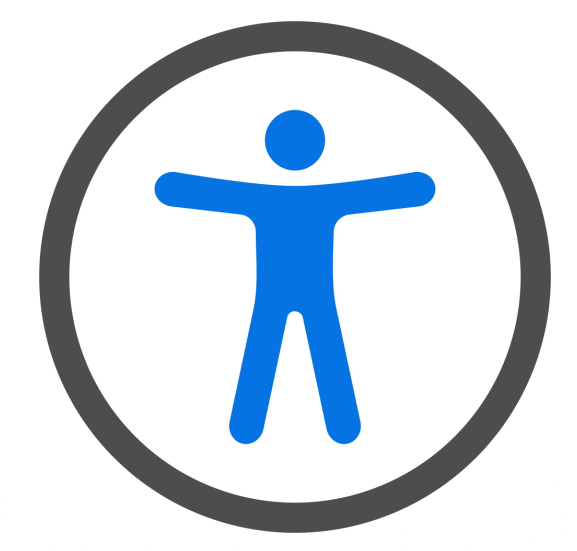

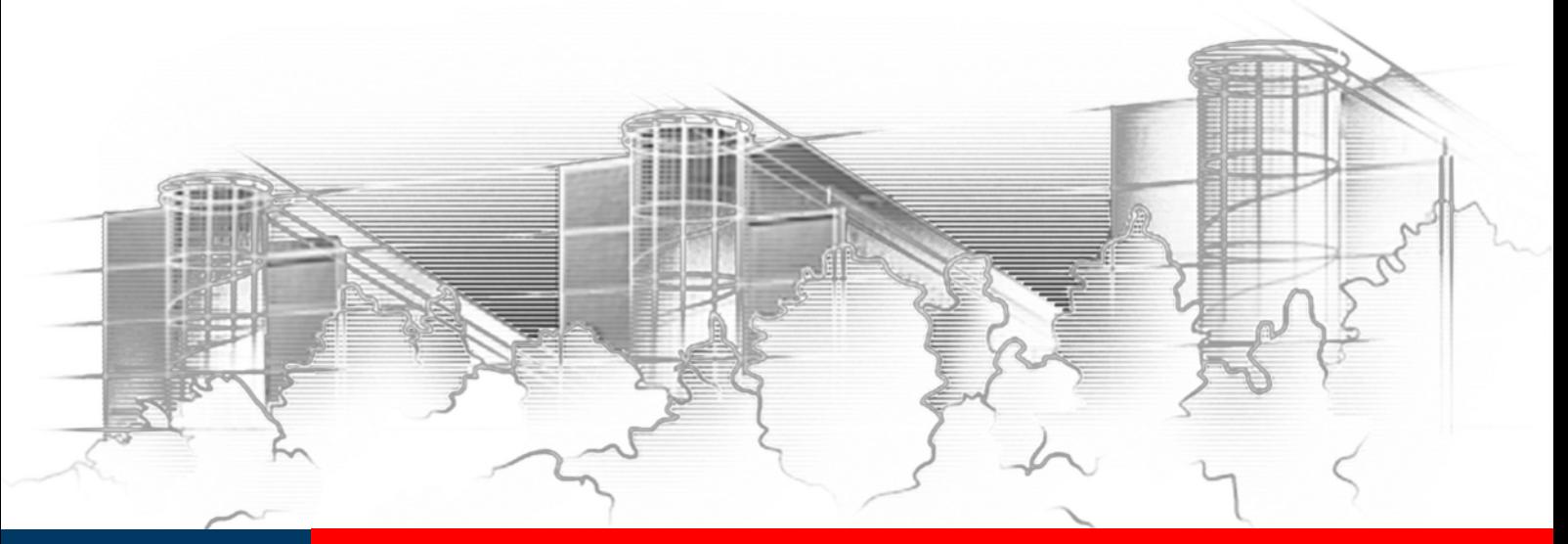

**BARRIEREFREIHEIT** DOKUMENTE UND OBERFLÄCHEN BARRIEREFREI GESTALTEN – EINE ÜBERSICHT FÜR DIE BÜROANWENDUNGEN

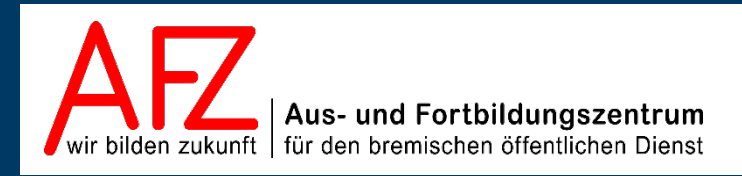

Diese Lizenz ermöglicht nicht die Nutzung folgender eventuell enthaltener Inhalte:

- Hoheits- und Wahrzeichen der Freien Hansestadt Bremen
- Titelbild und Logo
- Bildschirmfotos aus dem Internet
- Personenbezogene Daten
- Unrechtmäßig veröffentlichtes Material

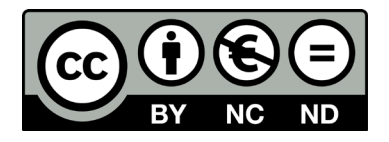

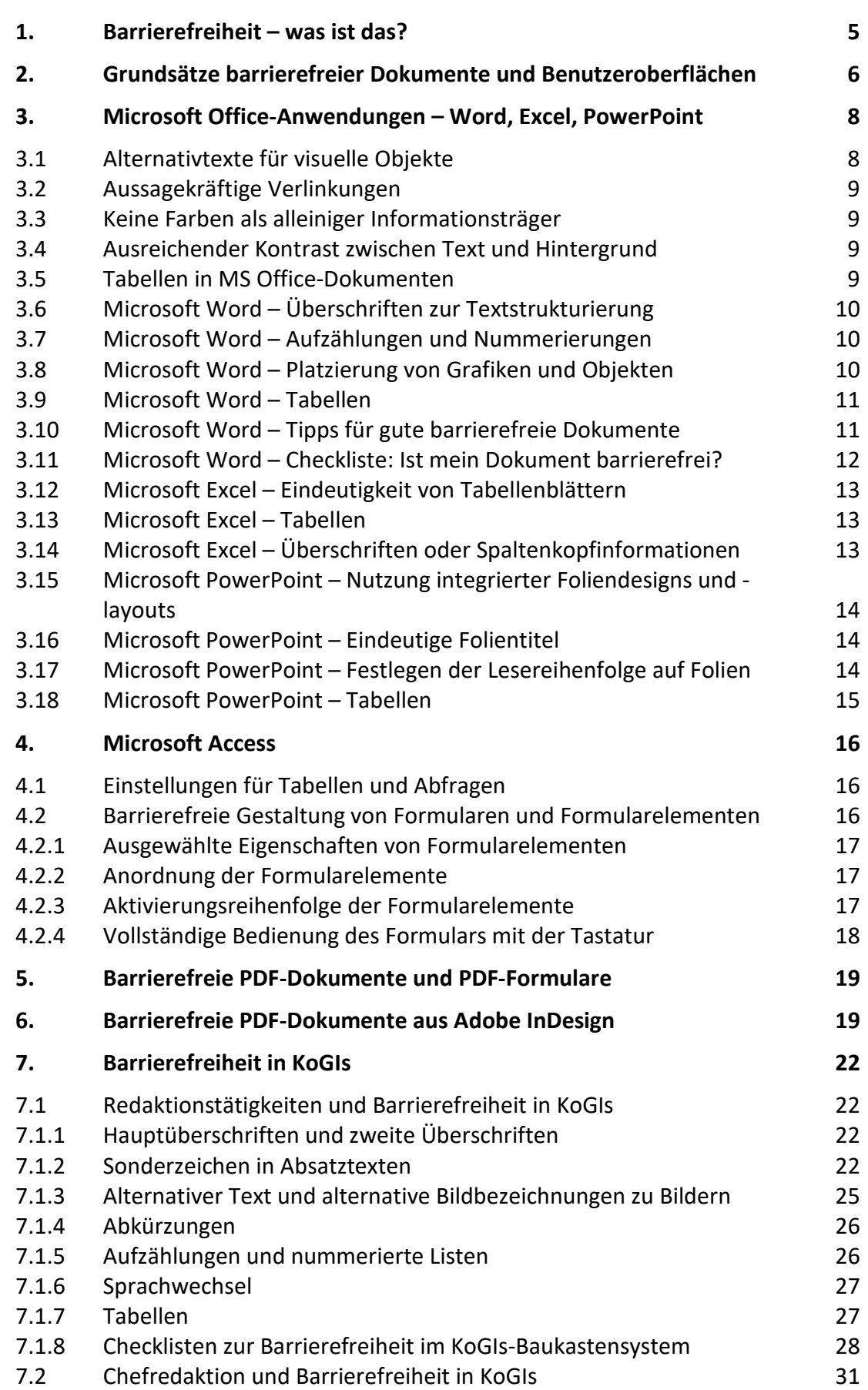

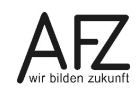

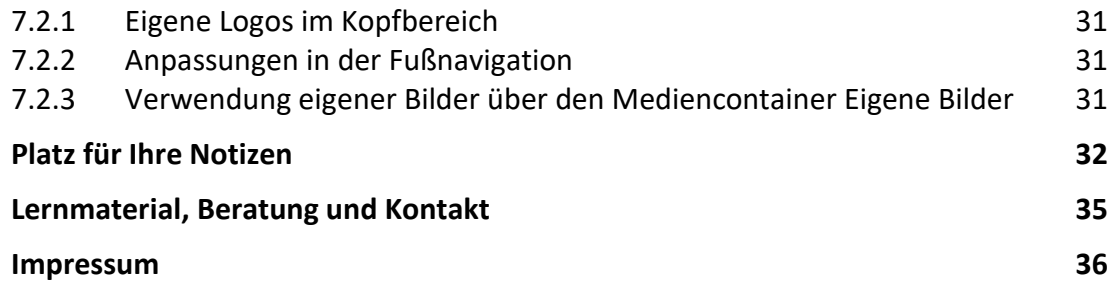

### <span id="page-4-0"></span>**1. Barrierefreiheit – was ist das?**

Bereits seit der "Verordnung für die Gestaltung barrierefreier Informationstechnik" (BremBITV) aus dem Jahr 2005 hat die Barrierefreiheit eine besondere Bedeutung für die bremische Verwaltung. Mit der Novellierung des bremischen Behindertengleichstellungsgesetzes (BremBGG)**[1](#page-4-1)** im Jahr 2018 wurde eine weitere Richtlinie der EU umgesetzt, um "Barrieren zu beseitigen, die Menschen mit Behinderung an der gleichberechtigten Teilhabe an der Gesellschaft hindern". Ziel ist es unter anderem, den Zugang und die Nutzung von Systemen der Informationsverarbeitung und Informationsquellen ohne fremde Hilfe sicherzustellen. Digitale Auftritte und Angebote sind daher barrierefrei zu gestalten. Dies umfasst Websites (Internet und Intranet), Anwendungen und Apps und deren Benutzeroberflächen, elektronisch unterstützte Verwaltungsabläufe und -verfahren – inklusive der elektronischen Aktenführung – und betrifft Bürgerinnen und Bürger gleichermaßen wie alle Beschäftigten in der bremischen Verwaltung. Über Rechtsverordnungen**[2](#page-4-2)** ist näher ausgeführt, was unter barrierefreier Gestaltung zu verstehen ist. Für den Bereich der Informationstechnik gilt die Barrierefreie-Informationstechnik-Verordnung des Bundes.

Auch wer z. B. nicht über die "normale" Sehkraft verfügt, muss in der Lage sein, Verwaltungsinformationen zur Kenntnis zu nehmen und so am öffentlichen Leben teilnehmen zu können. Konkret bedeutet dies u. a., dass alle digitalen Inhalte so aufbereitet sein müssen, dass sie von Screen Readern (Zusatzsoftware, die am Bildschirm sichtbare Inhalte vorliest) sinnvoll verarbeitet werden können.

Aber es gibt ja nicht nur sehbehinderte Menschen, sondern zum Beispiel auch fehlerhafte Wahrnehmung von Farben, Körperbehinderungen, die den Umgang mit der Maus erschweren, und vieles mehr. Barrierefreiheit bedeutet, dass in allen Fällen ohne fremde Hilfe Einrichtungen und Informationen nutzbar sind. Barrierefreiheit bietet so ganz allgemein auch einen verbesserten Komfort für alle. Jeder sollte davon profitieren, so wie jeder von den abgesenkten Bordsteinkanten profitiert, die ursprünglich nur für Rollstuhlfahrer gedacht waren.

Diese Handreichung gibt Ihnen eine Übersicht zur Gestaltung von barrierefreien Dokumenten und Oberflächen im Rahmen der vom AFZ geschulten Produkte der Informationstechnologie.

Weiterführende Informationen zur Barrierefreiheit – nicht nur zur Barrierefreiheit in der Informationstechnik – finden Sie auf der Internetseite der [Bundesfachstelle Barrierefreiheit](https://www.bundesfachstelle-barrierefreiheit.de/DE/Praxishilfen/praxishilfen_node.html) [https://www.bundesfachstelle-barrierefreiheit.de/DE/Praxishilfen/praxishilfen\\_node.html](https://www.bundesfachstelle-barrierefreiheit.de/DE/Praxishilfen/praxishilfen_node.html)

<u>.</u>

<span id="page-4-2"></span>**<sup>2</sup>** Links: [Barrierefreie-Informationstechnik-Verordnung des Bundes](http://www.gesetze-im-internet.de/bitv_2_0/) bei Gesetze im Internet[, Bremische Verord](https://www.transparenz.bremen.de/vorschrift_detail/bremen2014_tp.c.147682.de)[nung über barrierefreie Dokumente](https://www.transparenz.bremen.de/vorschrift_detail/bremen2014_tp.c.147682.de) im Transparenzportal Bremen,

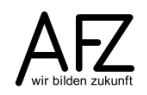

<span id="page-4-1"></span>**<sup>1</sup>** Link: Bremisches [Behindertengleichstellungsgesetz](https://www.transparenz.bremen.de/sixcms/detail.php?gsid=bremen2014_tp.c.124515.de&asl=bremen02.c.732.de&template=20_gp_ifg_meta_detail_d) im Transparenzportal Bremen

# <span id="page-5-0"></span>**2. Grundsätze barrierefreier Dokumente und Benutzeroberflächen**

#### **Inhalt:**

- Dokumente sollen "klar und einfach" sein, um sie verständlicher zu machen.
- Die Sprache soll die "klarste und einfachste" sein, die dem Inhalt angemessen ist.
- Sprachliche Besonderheiten wie Wechsel der (Fremd-)Sprache oder Abkürzungen sind erkennbar zu machen (oder zu vermeiden).
- Für jedes Nicht-Text-Element ist ein äquivalenter Text bereitzustellen, siehe [3.1](#page-7-1) [Alterna](#page-7-1)[tivtexte für visuelle Objekte.](#page-7-1) Dies gilt insbesondere für Bilder, graphisch dargestellten Text einschließlich Symbolen, Bilder, die als Punkte in Listen verwendet werden, Platzhalter-Grafiken, grafische Buttons.

#### **Struktur und Navigation:**

- Es soll eine "klare und konsistente Navigation" angeboten werden, die den Benutzer zu einem gewünschten Ziel führt. Umfangreiche Textdokumente sollten daher mit einer Zusammenfassung des Gesamttextes und einem Inhaltsverzeichnis beginnen. (Excel-)Arbeitsmappen mit mehreren Tabellenblättern sollten mit einem Info-Tabellenblatt beginnen, das den Aufbau der Arbeitsmappe und den Inhalt der einzelnen Tabellenblätter beschreibt.
- Umfangreichere Word-Dokumente müssen zwingend mit Formatvorlagen für "Überschriften" und Fließtext strukturiert werden. Die Struktur muss bei der Konvertierung in "Lesezeichen" umgewandelt werden.
- Hyperlinks müssen deutlich und verständlich benannt sein.

#### **Gestaltung:**

- Texte und Graphiken müssen auch dann verständlich sein, wenn sie ohne Farbe betrachtet werden.
- Bilder sind so zu gestalten, dass die Kombinationen aus Vordergrund- und Hintergrundfarbe auf einem Schwarz-Weiß-Bildschirm und bei der Betrachtung durch Menschen mit Farbfehlsichtigkeiten ausreichend kontrastieren.
- Tabellen sind nur zur Darstellung tabellarischer Daten zu verwenden. Tabellen sind nicht für die Text- und Bildgestaltung zu verwenden, soweit die gleiche Gestaltung nicht auch in linearisierter Form (z. B. mit Tabulatoren) dargestellt werden kann.

#### **Auszug aus den Handlungshilfen zur "Verordnung zur Gestaltung von Dokumenten für blinde und sehbehinderte Menschen im Verwaltungsverfahren"**

Richten sich Dokumente an blinde oder sehbehinderte Menschen, so gilt:

- Im Regelfall ist mindestens Schriftgröße 14 zu wählen.
- Statt Serifenschriften (wie Times New Roman) sind serifenlose Schriften (z. B. Arial) zu benutzen.
- Handschriften und gedruckte Schreibschriften sind zu vermeiden.
- Ggf. kommt auch eine Vergrößerung des Dokuments (z. B. durch Vergrößerungskopierer) in Betracht.
- Die Dokumente sollen in einen handelsüblichen Personalcomputer (mit Braillezeile und Sprachausgabe) übertragen und in eine Textdatei umgewandelt werden können.
- Auszufüllende Felder (in Formularen) sollen möglichst nicht grau hinterlegt werden.
- Auf die Verwendung von Farben (insbesondere solchen mit wenig Helligkeitskontrasten, wie z. B. Rot auf Orange) sollte verzichtet werden.
- Die Dokumente sind kontrastreich zu gestalten; diese Anforderung ist insbesondere dann erfüllt, wenn Dokumente auf weißem, nicht reflektierendem Papier mit schwarzer Schrift geschrieben sind.
- Das Papier muss eine ausreichend hohe Druckqualität aufweisen; insbesondere (mehrfach) gefaxte oder kopierte Dokumente weisen regelmäßig keine ausreichende Druckqualität auf.

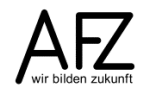

#### <span id="page-7-0"></span>**3. Microsoft Office-Anwendungen – Word, Excel, PowerPoint**

Microsoft unterstützt in seinen Anwendungen Word, Excel und PowerPoint die Erstellung von barrierefreien Dokumenten. Dabei kommt es nicht darauf an, ob die Dokumente später in den Office-Anwendungen angezeigt werden oder in barrierefreie PDF-Dokumente umgewandelt werden sollen. Spätestens vor der Veröffentlichung oder Weitergabe als Office-Dokument müssen Sie eine Barrierefreiheitsprüfung durchführen.

Doch bereits während der Erstellung können Sie Dokumente auf Barrierefreiheit überprüfen lassen. Das erreichen Sie, indem Sie über **Datei > Informationen > Auf Probleme überprüfen > Barrierefreiheit überprüfen** am rechten Bildschirmrand den Arbeitsbereich **Barrierefreiheitsprüfung** einblenden. Dort werden stets aktuell alle Prüfungsergebnisse in Kategorien zusammengefasst und als Link zum überarbeitungsbedürftigen Element aufgelistet. Klicken Sie auf die einzelnen Prüfungsergebnisse und beseitigen Sie die Ursache. Unter der Liste der Prüfungsergebnisse finden Sie entsprechende Hinweise zur Beseitigung der Auffälligkeit.

In den folgenden Abschnitten zeigen wir Ihnen, wie typische Fehler im den Prüfungsergebnissen behoben werden können, die für Word, Excel und PowerPoint gleichermaßen gelten. Anschließend folgen weiterführende Hinweise zur Erstellung barrierefreier Dokumente in den einzelnen MS Office-Anwendungen.

#### <span id="page-7-1"></span>**3.1 Alternativtexte für visuelle Objekte**

Unter visuellen oder auch nicht-textlichen Objekten werden Bilder, SmartArt-Grafiken, Autoformen, Gruppen dieser Elemente sowie Diagramme und eingebettete Objekte verstanden. Zu diesen Objekten ist jeweils ein beschreibender Alternativtext zu erfassen, der erläutert, was auf dem visuellen Objekt zu sehen ist.

Vorgehensweise:

- Markieren Sie das gewünschte nicht-textliche Objekt (1x anklicken) oder suchen Sie es über das Dialogfeld **Barrierefreiheitsprüfung**.
- Öffnen Sie dann das Kontextmenü des Objekts mit der rechten Maustaste und rufen den Menüpunkt **Grafik / Objekt / Form/ Diagrammbereich formatieren** auf.
- Klicken Sie im Arbeitsbereich des Objekts auf die Kategorie **Größe und Eigenschaften** oder **Layout und Eigenschaften**.

Rufen Sie den Abschnitt **Alternativtext** auf und formulieren Sie hier Ihren alternativen Text im Feld **Beschreibung** – nicht im Feld Titel.

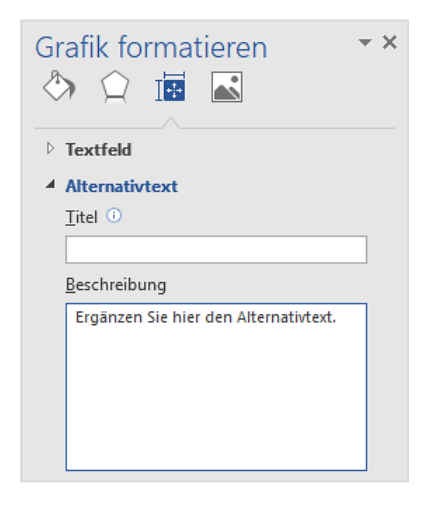

Dieser Text muss den Inhalt der Abbildung sinnvoll und verständlich beschreiben. Nutzen Sie für den alternativen Text keine Sonderzeichen auch keine geraden Anführungszeichen.

**Hinweis** Vermeiden Sie die Verwendung von Text in Bildern als alleinige Methode zur Vermittlung wichtiger Informationen. Wenn Sie ein Bild mit darin enthaltenem Text verwenden müssen, wiederholen Sie diesen Text im Dokument.

### <span id="page-8-0"></span>**3.2 Aussagekräftige Verlinkungen**

Verlinkungen oder Links sind Verweise in Dokumenten, deren Ziel bei Klick auf die Verlinkung aufgerufen wird. Bei Verlinkungen muss zwischen dem für die Lesenden sichtbaren Linktext und dem technischen Verweis auf die Zieladresse unterschieden werden. Der Linktext selbst soll als eigenständige Information sinnvoll sein.

So setzen Sie Links und passen den Linktext an:

- Markieren Sie den Text, der zum Link werden soll, und klicken Sie mit der rechten Maustaste auf die Markierung.
- Wählen Sie aus dem Kontextmenü den Eintrag **Link…** aus.
- Der markierte Text wird im Dialogfeld **Link einfügen** im Feld **Anzuzeigender Text** angezeigt. Ändern Sie diesen bei Bedarf noch ab.
- Ergänzen Sie im Feld **Adresse** die Zieladresse des Links.
- Bestätigen Sie den Link und schließen Sie das Dialogfeld mit Klick auf **OK**.

### <span id="page-8-1"></span>**3.3 Keine Farben als alleiniger Informationsträger**

Seheingeschränkte oder farbenblinde Personen nehmen Farben gar nicht oder falsch wahr. Transportieren Sie Informationen daher nicht alleine über die farbliche Gestaltung von Text, Füll- oder Hintergrundfarben. Ergänzen Sie die Farbinformationen z.B. mit Symbolen: Ein Häkchen  $\vee$  für "bestanden" oder ein großes X  $\vee$  für "nicht bestanden".

### <span id="page-8-2"></span>**3.4 Ausreichender Kontrast zwischen Text und Hintergrund**

Verwenden Sie nur Schriftfarben mit ausreichend Kontrast zum Hintergrund. Bei der automatischen Bestimmung der Schriftfarbe ist dies in der Regel Schwarz. Denken Sie auch an Hintergründe in Tabellenzellen, Hervorhebungsfarben, Füllungen von Formen und SmartArt-Grafiken sowie die Textfarbe von Links.

### <span id="page-8-3"></span>**3.5 Tabellen in MS Office-Dokumenten**

Die Position in einer Tabelle wird von Bildschirmsprachausgaben durch Zählen der Tabellenzellen bestimmt. Wenn eine Tabelle nun in einer anderen Tabelle verschachtelt oder mehrere Zellen verbunden oder einzelne geteilt sind, ermittelt die Sprachausgabe eine falsche Anzahl und kann nach diesem Punkt keine hilfreichen Informationen mehr zu dieser Tabelle bereitstellen.

Sofern Sie Tabellen in Ihren Dokumenten einsetzen, verwenden Sie eine einfache Tabellenstruktur. Verzichten Sie daher auf den Einsatz von verbundenen oder geteilten Zellen und verschachteln Sie Tabellen nicht.

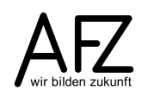

Weitere Informationen zu Tabellen erhalten Sie bei den einzelnen Microsoft Office-Anwendungen in den folgenden Abschnitten.

### <span id="page-9-0"></span>**3.6 Microsoft Word – Überschriften zur Textstrukturierung**

Geben Sie Ihrem Dokument eine leichter verständlichere Struktur durch den Einsatz von Überschriften. Nutzen Sie dazu die **Überschriften-Formatvorlagen** auf der Registerkarte **Start** in der Gruppe **Formatvorlagen**, z.B. die Formatvorlagen **Überschrift 1** oder **Überschrift 2**.

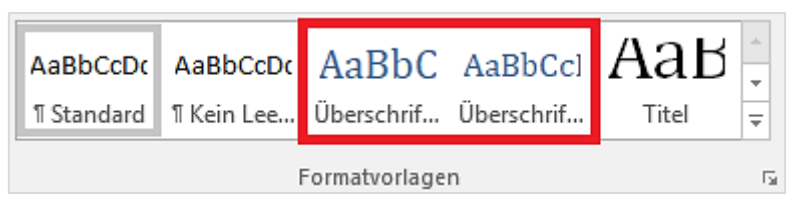

Bauen Sie Überschriften immer hierarchisch auf. Springen Sie daher nicht von der ersten Ebene **Überschrift 1** zur dritten Ebene **Überschrift 3** und lassen die zweite Ebene **Überschrift 2** aus.

### <span id="page-9-1"></span>**3.7 Microsoft Word – Aufzählungen und Nummerierungen**

Verwenden Sie für Aufzählungen und Nummerierungen in Ihren Dokumenten die entsprechenden Absatzformatierungen  $\left| \frac{1}{2} - \frac{1}{2} \right|$  von Word.

### <span id="page-9-2"></span>**3.8 Microsoft Word – Platzierung von Grafiken und Objekten**

Nutzen Sie für Grafiken und andere nicht-textliche Objekte den Textumbruch **Mit Text in Zeile**. Bei anderen Textumbrüchen ist oft nicht klar, zu welchem Text die grafischen Objekte gehören, wo Sie also in der Lesereihenfolge platziert sind und vom Screen Reader vorgelesen werden sollen.

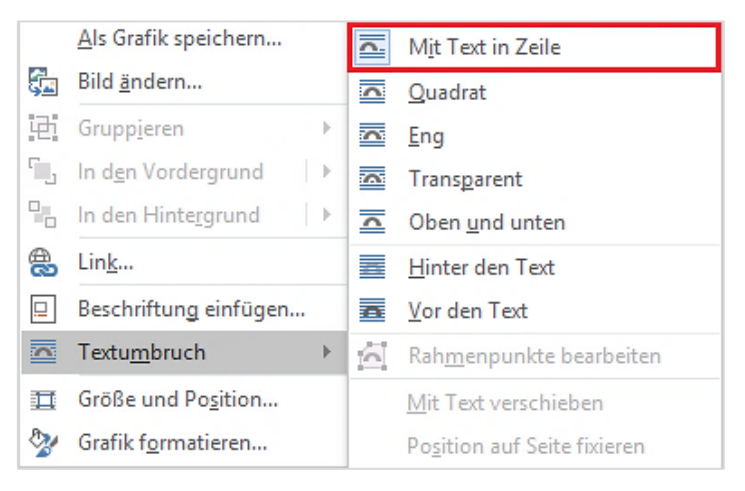

### <span id="page-10-0"></span>**3.9 Microsoft Word – Tabellen**

Allgemeine Informationen zu Tabellen in MS Office-Dokumenten finden Sie in Kapitel [3.5](#page-8-3) [Ta](#page-8-3)bellen in MS [Office-Dokumenten.](#page-8-3)

Nutzen Sie in Tabellen die Tabellenformatoption **Überschrift**. Klicken Sie dazu im Word-Dokument in Ihre **Tabelle** und aktivieren Sie die Option **Überschrift** in den **Tabellentools**, Registerkarte **Entwurf**, Gruppe **Tabellenformatoptionen**.

Vergeben Sie für alle Tabellenspalten sinnvolle und selbsterklärende Überschriften (Kopfinformationen). Enthalten Ihre Tabellenzeilen ebenfalls Kopfinformationen, so wählen Sie in den **Tabellenformatoptionen** zusätzlich die Option **Erste Spalte** aus.

Aktivieren Sie immer die Funktion **Überschriften Wiederholen** in den **Tabellentools**, Registerkarte **Layout**, Gruppe **Daten**, auch wenn die Tabelle sich nicht auf mehrere Dokumentseiten verteilt. Denn nur so ist sichergestellt, dass Screen Reader auch die Struktur der Tabelle richtig erkennen.

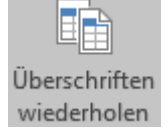

### <span id="page-10-1"></span>**3.10 Microsoft Word – Tipps für gute barrierefreie Dokumente**

Word-Dokumente werden üblicherweise nicht im Original-Word-Dateiformat veröffentlicht, sondern im PDF-Format. Je besser das Word-Dokument aufbereitet ist, desto größer ist die Wahrscheinlichkeit, dass daraus mit relativ geringem Aufwand "barrierefreie" PDF-Dokumente erzeugt werden können.

Die häufigsten Fehlerquellen liegen darin, dass Word mit den Gewohnheiten aus der Schreibmaschinenzeit benutzt wird, dass also die Gestaltung von Text nicht über Formatierungen erreicht wird, sondern über das Einfügen von nicht druckbaren Zeichen (Leerzeichen, Tabs…), z. B. so:

# A . B . S . C . H . N . I . T . T .. 1

### Name  $\rightarrow$   $\rightarrow$   $\rightarrow$   $\rightarrow$   $\rightarrow$   $\rightarrow$   $\rightarrow$  Datum

1. . . . . .Dieser Absatz ist nicht hängend formatiert, sondern hängt sonst¶

#### . . . . .irgendwie herum.¶

Solche Textpassagen können dazu führen, dass ein Screen Reader die fehlgebrauchten Leerzeichen vorliest und damit das Verständnis des Inhaltes erheblich erschwert. Ebenfalls sehr kritisch zu betrachten sind Sonderzeichen, wie sie z. B. bei Aufzählungen häufig verwendet werden. Sie sollten durch einen normalen Spiegelstrich ersetzt werden.

Für umfangreichere Dokumente kommt ein sehr wichtiges Thema hinzu: Ihre Qualität lebt davon, dass sie

- mit Überschriften klar und eindeutig strukturiert sind,
- möglichst komplett "indirekt" mit Formatvorlagen gestaltet sind,
- Verknüpfungen in Inhaltsverzeichnissen und z. B. bei Fußnoten enthalten.

Fehlen diese Grundlagen, erzwingt das einen kaum zu vertretenden Nachbearbeitungs-aufwand im späteren PDF-Dokument, den man mit Acrobat Professional zu betreiben hätte.

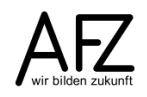

#### <span id="page-11-0"></span>**3.11 Microsoft Word – Checkliste: Ist mein Dokument barrierefrei?**

Wenn Sie die folgenden Punkte berücksichtigt haben, ist Ihr Dokument mit sehr hoher Wahrscheinlichkeit eine gute Quelle für ein "barrierefrei" lesbares PDF-Dokument.

#### **Inhalt**

- Sind der Inhalt und die Sprache Ihres Dokumentes einfach, klar und möglichst ohne Abkürzungen gehalten?
- Haben Sie unverzichtbare Abkürzungen erläutert (in jedem Kapitel)?

#### **Word-Dokument**

- Haben Sie keine für das Verständnis Ihres Dokumentes wichtigen Inhalte in Kopf- oder Fußzeile untergebracht? Diese werden von Screen Readern **nicht** vorgelesen!
- Haben Sie technisch falsche Formatierungen (Einrückungen und gesperrt mit Leerzeichen o. ä.) konsequent vermieden?
- Haben Sie kritische Sonderzeichen vermieden, z. B. bei Aufzählungen?
- Haben Sie die Tabellenfunktion ausschließlich für tabellarische Auflistungen und nicht als Layoutwerkzeug benutzt?
- Haben Sie Ihr (umfangreicheres) Dokument mit den Formatvorlagen für Überschriften strukturiert?
- Haben Sie den Fließtext mit einer eigenen Formatvorlage gestaltet?
- Haben Sie eventuell vorhandene Hyperlinks sinnvoll formuliert?
- Haben Sie die Hyperlinks auf unbenutzt zurückgestellt (blaue Farbe)?
- Haben Sie die "Dokumenteigenschaften" sinnvoll ausgefüllt und hier insbesondere auf den Titel und den Namen des verantwortlichen Autors geachtet? (Siehe in Word: Datei > Informationen)
- Haben Sie die Speicheroptionen für das Speichern im PDF-Format sinnvoll eingestellt?

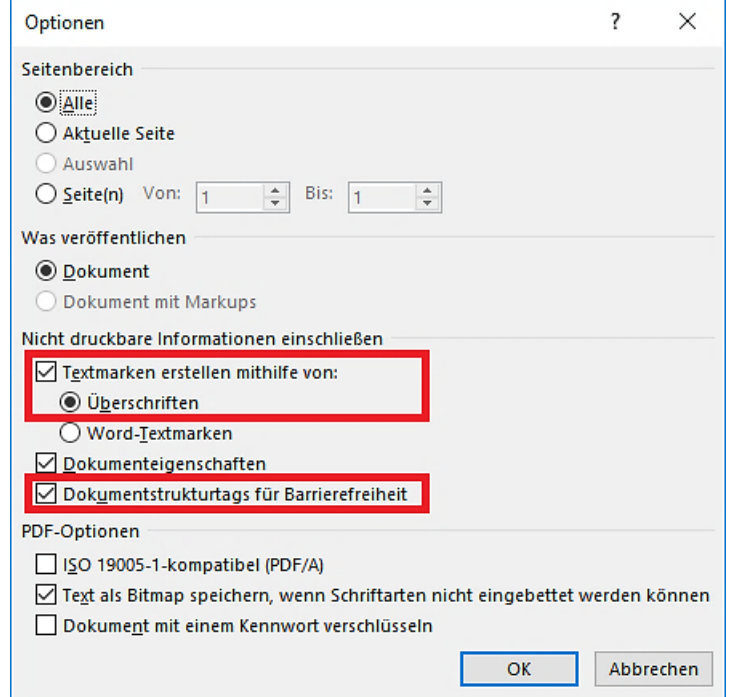

### <span id="page-12-0"></span>**3.12 Microsoft Excel – Eindeutigkeit von Tabellenblättern**

Bildschirmsprachausgaben lesen ihren Nutzern die Blattnamen vor. Daher ist es wichtig, dass diese die Informationen über den Inhalt eines Tabellenblatts enthalten. Erst dann können die Inhalte einer Arbeitsmappe verstanden werden und es wird insgesamt einfacher, durch die Arbeitsmappe zu navigieren. Ändern Sie daher die Standardnamen von Tabellenblättern, z.B. Tabelle1, ab. Vergeben Sie für die Tabellenblätter eindeutige und selbsterklärende Namen und löschen Sie leere und nicht benötigte Tabellenblätter.

Um ein Tabellenblatt umzubenennen, klicken Sie mit der rechten Maustaste auf die Bezeichnung des Tabellenblatts und wählen Sie **Umbenennen**. Alternativ können Sie auch einen Doppelklick in den Tabellenblattnamen machen. In beiden Fällen können Sie einen neuen Namen für das Blatt eingeben und diesen mit Enter bestätigen.

**Hinweis** Tabellenblattnamen dürfen und können in einer Arbeitsmappe nie doppelt vergeben werden.

Möchten Sie leere Tabellenblätter löschen, so klicken Sie wiederum mit der rechten Maustaste auf die Bezeichnung des Tabellenblatts und wählen **Löschen**. Sollten in dem Tabellenblatt noch Daten enthalten sein, warnt Excel Sie vor dem endgültigen Löschen.

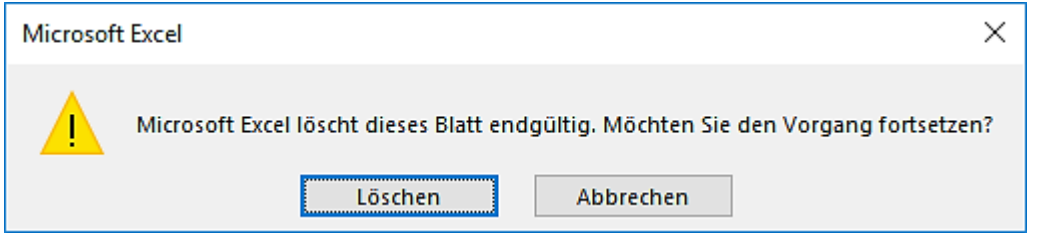

# <span id="page-12-1"></span>**3.13 Microsoft Excel – Tabellen**

Allgemeine Informationen zu Tabellen in MS Office-Dokumenten finden Sie in Kapitel [3.5](#page-8-3) [Ta](#page-8-3)bellen in MS [Office-Dokumenten.](#page-8-3)

Verwenden Sie eine einfache Tabellenstruktur in Excel. Achten Sie daher immer darauf, dass Sie keine verbundenen Zellen nutzen und Sie zwischen zusammenhängenden Tabellen, Daten etc. keine Leerzeilen oder -spalten lassen.

# <span id="page-12-2"></span>**3.14 Microsoft Excel – Überschriften oder Spaltenkopfinformationen**

Damit Spaltenüberschriften identifiziert werden können, müssen Sie in Excel mit einer definierten Tabelle arbeiten.

Markieren Sie dafür den Zellbereich Ihrer neuen Tabelle oder setzen Sie die Zellmarkierung in Ihre vorhandene Liste. Wählen Sie auf der Registerkarte **Einfügen** die Option **Tabelle** aus. Kontrollieren Sie im erscheinenden Dialogfeld **Tabelle erstellen**, ob der Datenbereich korrekt eingetragen ist. Achten Sie darauf, dass das Kontrollkästchen **Tabelle hat Überschriften** aktiviert ist und bestätigen Sie den Dialog mit **OK**.

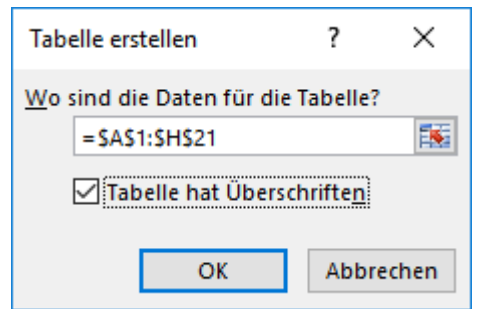

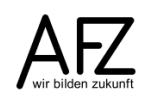

Excel erstellt nun in einer leeren Tabelle automatisch eine Überschriftenzeile mit den Standardnamen Spalte1, Spalte2 usw. oder wandelt die erste Zeile in Überschriften um. Die Standardnamen müssen Sie mit neuen, aussagekräftigen Namen für jede Spalte in der Tabelle versehen.

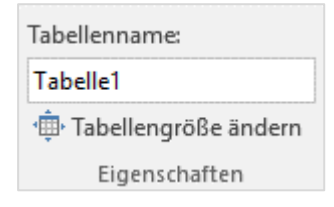

14

Außerdem empfiehlt es sich, der Tabelle selbst einen eindeutigen Namen zu geben. Dies können Sie über die Registerkarte **Tabellentools** in der Gruppe **Eigenschaften** vornehmen.

**Hinweis** Tabellennamen dürfen und können in einer Arbeitsmappe nie doppelt vergeben werden.

### <span id="page-13-0"></span>**3.15 Microsoft PowerPoint – Nutzung integrierter Foliendesigns und -layouts**

Verwenden Sie die integrierten Foliendesigns und -layouts von PowerPoint. So ist nicht nur sichergestellt, dass Ihre Folien ein durchgängig einheitliches Design aufweisen. Die Folien enthalten im jeweiligen Design verschiedene Folienlayouts, die grundsätzlich auch einen Platzhalter für den Titel vorsehen und die korrekte Lesereihenfolge der Elemente – sofern sie keine weiteren Elemente einfügen – einhalten.

Ein Design in PowerPoint wählen Sie über das Register **Entwurf** im Menüband aus.

Über das Register **Start**, Gruppe **Folien** können Sie neue Folien mit den integrierten Layout Ihrer Präsentation hinzufügen oder vorhandenen Folien ein Layout erneut zuweisen.

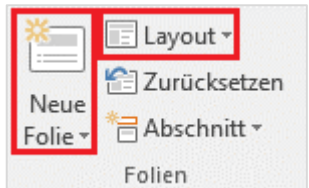

### <span id="page-13-1"></span>**3.16 Microsoft PowerPoint – Eindeutige Folientitel**

Um sich in einer PowerPoint Präsentation zu orientieren, verwenden blinde und seheingeschränkte Personen die Folientitel für die Navigation. Vergeben Sie auf Ihren Folien daher eindeutige Titel in den dafür vorgesehenen Platzhaltern.

### <span id="page-13-2"></span>**3.17 Microsoft PowerPoint – Festlegen der Lesereihenfolge auf Folien**

Screenreader lesen Elemente auf den Folien in der Reihenfolge ihres Einfügens und nicht in der Reihenfolge der Anzeige auf den Folien vor. Stellen Sie daher sicher, dass die Lesereihenfolge zum Inhalt der Folie passt.

Die Lesereihenfolge in PowerPoint wird über den Arbeitsbereich **Auswahl** festgelegt. Diesen lassen Sie sich über den Reiter **Start**, Gruppe **Zeichnung**, Schaltfläche **Anordnen** und den Menüeintrag **Auswahlbereich…** anzeigen.

Der Auswahlbereich stellt die Folienelemente in umgekehrter Reihenfolge zur Lesereihenfolge dar. Das unterste Element wird zuerst, das oberste Element wird zuletzt vorgelesen. Ändern Sie die Reihenfolge der Folienelemente mit der Maus, indem Sie ein Element anklicken und bei gedrückter linker Maustaste an die gewünschte Position ziehen. Oder markieren Sie ein Element mit der Maustaste und verschieben Sie die Position mit den Pfeiltasten.

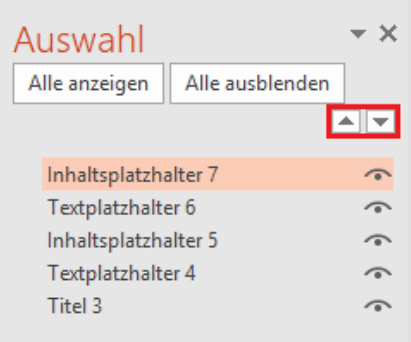

# <span id="page-14-0"></span>**3.18 Microsoft PowerPoint – Tabellen**

Allgemeine Informationen zu Tabellen in MS Office-Dokumenten finden Sie in Kapitel [3.5](#page-8-3) [Ta](#page-8-3)bellen in MS [Office-Dokumenten.](#page-8-3)

Nutzen Sie in Tabellen die Tabellenformatoption **Überschrift**. Klicken Sie dazu in der Power-Point-Folie in Ihre **Tabelle** und aktivieren Sie die Option **Überschrift** in den **Tabellentools**, Registerkarte **Entwurf**, Gruppe **Optionen für Tabellenformat**.

Vergeben Sie für alle Tabellenspalten und -zeilen sinnvolle und selbsterklärende Überschriften (Kopfinformationen). Enthalten Ihre Tabellenzeilen ebenfalls Kopfinformationen, so aktivieren Sie in den **Optionen für Tabellenformat** zusätzlich die Option **Erste Spalte**.

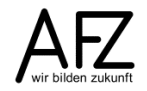

### <span id="page-15-0"></span>**4. Microsoft Access**

Microsoft Access als Plattform für Datenbankanwendungen verhält sich in Bezug auf Barrierefreiheit anders als die MS Office-Anwendungen Word, Excel und PowerPoint mit ihren dokumentenzentrierten Ansätzen. Dies bringt schon die Bezeichnung Datenbankanwendung zum Ausdruck. Es wird eben kein Dokument erstellt, welches barrierefrei zu gestalten ist. Vielmehr wird eine Anwendung entwickelt, die neben Access-typischen Elementen wie Tabellen, Abfragen und Berichten in der Regel auch Formulare enthält. Formulare und Objekte auf den Formularen bilden dabei die Grundlage aller grafischen Benutzeroberflächen zur Bedienung von Anwendungen. Bei der Gestaltung der Formulare ist darauf zu achten, dass diese barrierefrei sind.

In den folgenden Abschnitten geben wir Ihnen Hinweise, welche Einstellungen in Access gemacht werden können und welche Besonderheiten bei der Gestaltung von Formularen zu beachten sind, um eine hohe Barrierefreiheit ihrer Access-Datenbanken zu gewährleisten.

### <span id="page-15-1"></span>**4.1 Einstellungen für Tabellen und Abfragen**

Tabellen und Abfragen in Access werden in der so genannten **Datenblattansicht** dargestellt. In der Datenblattansicht haben Sie über die Registerkarte **Start** in der Gruppe **Text-formatierung** die Möglichkeit, Einfluss auf die Darstellung der Inhalte von Tabellen und Abfragen zu nehmen.

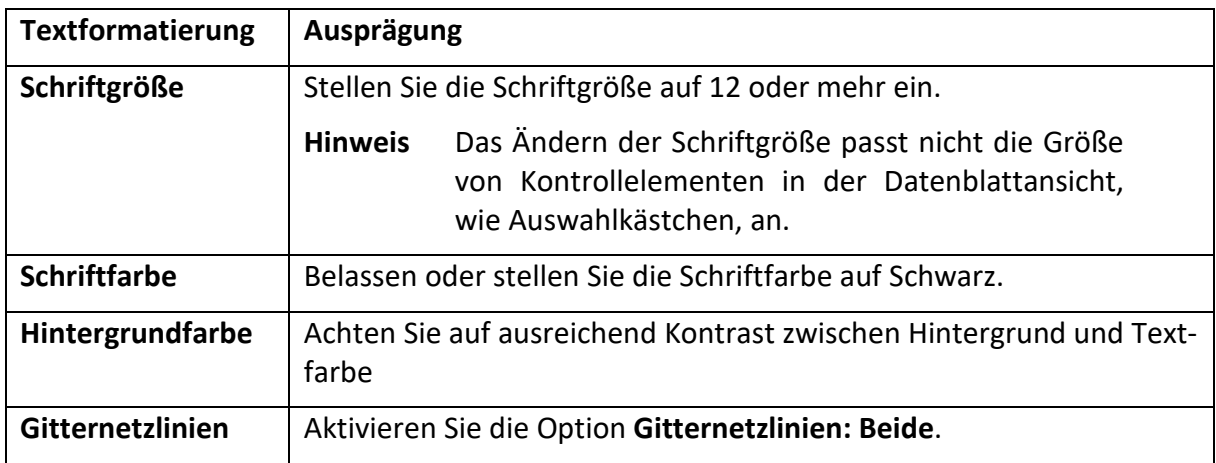

Die Einstellungen können für Tabellen und Abfragen zusammen vorgenommen werden. Markieren Sie dazu alle Tabellen und Abfragen deren Textformatierungen Sie ändern möchten mit gedrückter  $\frac{strg}{strg}$ -Taste und führen Sie die Anpassungen aus.

### <span id="page-15-2"></span>**4.2 Barrierefreie Gestaltung von Formularen und Formularelementen**

Wie für Dokumente auch, gilt bei der Gestaltung von Formularen, dass die Grundsätze der Barrierefreiheit beachtet werden müssen. Zusammengefasst heißt das, dass

- alle Elemente groß genug sind,
- ausreichend Kontrast zwischen Text und Hintergrund gegeben ist,
- farbige Elemente auch in einer Schwarz-Weiß-Darstellung erkennbar sind und
- alle Elemente eindeutig benannt sind.

# <span id="page-16-0"></span>**4.2.1 Ausgewählte Eigenschaften von Formularelementen**

Die folgende Aufstellung gibt eine Übersicht der wichtigsten Formularelemente und deren Eigenschaften im Zusammenhang barrierefreier Formulargestaltung in MS Access.

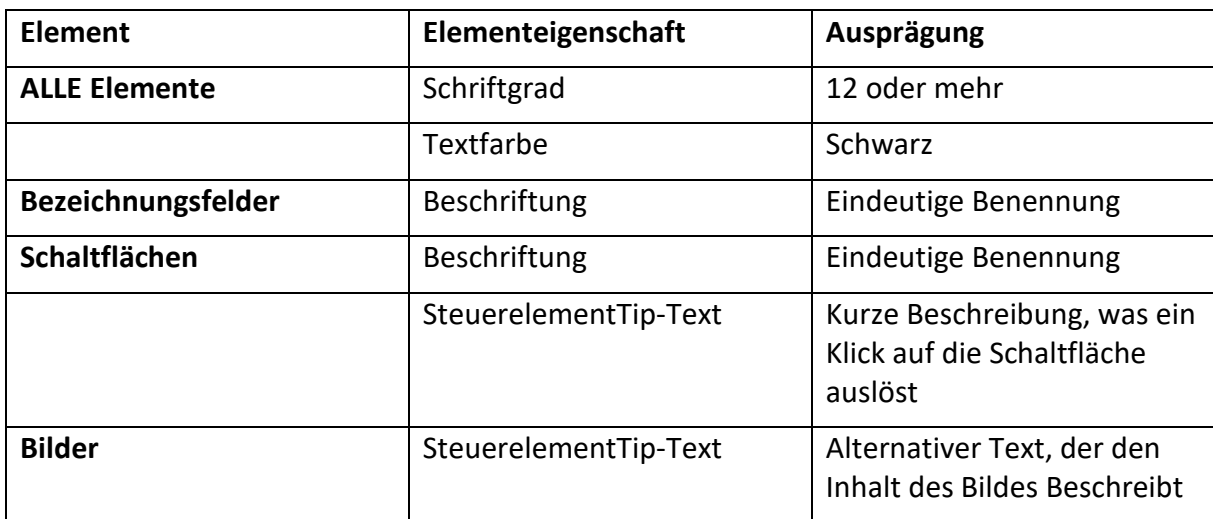

# <span id="page-16-1"></span>**4.2.2 Anordnung der Formularelemente**

Ordnen Sie die Elemente auf den Formularen so an, dass eine klare Struktur erkennbar ist. Elemente sollen in Fluchten – geraden Linien – angeordnet werden und nicht flattern. Nutzen Sie dafür die Funktionen im **Menüband**, Register **Formularentwurfstools**, Reiter **Anordnen** der Gruppe **Anpassung und Anordnung**.

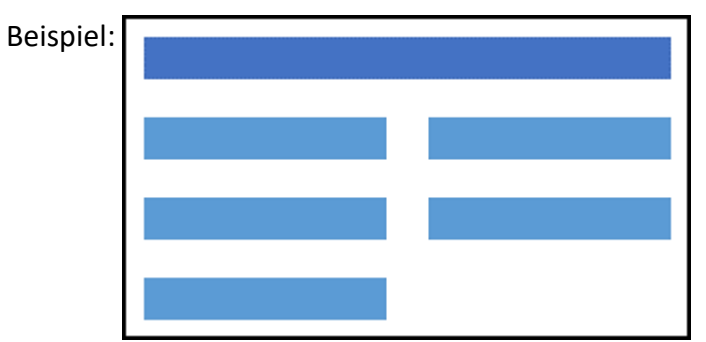

# <span id="page-16-2"></span>**4.2.3 Aktivierungsreihenfolge der Formularelemente**

Formularelemente, mit denen interagiert werden kann, können den so genannten Tastaturfokus erhalten. Erkennbar ist dies an einer gestrichelten Linie um das Formularelement oder einer Markierung des Textes in Text-, Kombinations- oder Listenfeldern. Elemente, die den Fokus haben, können unmittelbar mit der Tastatur bedient werden. Über das Drücken

der  $\left| \frac{u_{\overline{h}}}{v} \right|$ -Taste (Tabulator-Taste) springt der Fokus dabei von Element zu Element. Die Reihenfolge ergibt sich dabei aus der Reihenfolge des Einfügens der Elemente auf dem Formular. Diese Reihenfolge ist aber nicht immer sinnvoll und sollte einer logischen Reihenfolge der Bedienung des Formulars angepasst werden. Nutzen Sie dafür den Di-

alog zum Anpassen der Aktivierreihenfolge. Diesen rufen Sie über das **Menüband**, Register **Formularentwurfstools**, Reiter **Entwurf,** Gruppe **Tools**, Schaltfläche **Aktivierreihenfolge** auf.

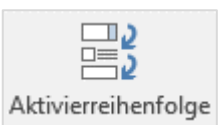

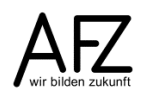

### <span id="page-17-0"></span>**4.2.4 Vollständige Bedienung des Formulars mit der Tastatur**

Für eine barrierefreie Bedienung ist darauf zu achten, dass Formulare vollständig mit der Tastatur bedient werden können. Neben einer sinnvollen Aktivierungsreihenfolge der Formularelemente – siehe vorherigen Abschnitt – bedeutet das, dass für alle Formularelemente, die den Fokus erhalten können, Tastaturkürzel vergeben werden.

#### **Vergabe eines Tastaturkürzels**

Ein Tastaturkürzel wird über die Eigenschaft **Beschriftung** des Formularelements bzw. des Bezeichnungsfelds (Label) des Formularelements vergeben. Dem Buchstaben der Beschriftung, der im Formular zusammen mit der  $\frac{|\text{Alt}|}{|\text{That}|}$ -Taste als Tastenkombination dem Formularelement den Fokus zuweist, ist ein kaufmännisches **Und-Zeichen** (&) voranzustellen. Der Buchstabe wird im Formular unterstrichen dargestellt.

Bespiel für eine Schaltfläche:

Beschriftung "&Anwendung beenden"

Anwendung beenden

Beachten Sie bei der Vergabe der Tastaturkürzel, dass Sie diese nicht doppelt vergeben können. Jeder Buchstabe kann in einem Formular daher nur einmal als Tastenkürzel verwendet werden. Setzen Sie Tastenkürzel für die Hauptelemente des Formulars daher auf Buchstaben, die sich intuitiv ergeben. Bei der obigen Schaltfläche zum Beispiel auf die Buchstaben "A" oder "b".

### <span id="page-18-0"></span>**5. Barrierefreie PDF-Dokumente und PDF-Formulare**

Anstelle der originären Microsoft Office-Dateiformate werden in der Regel PDF-Dokumente veröffentlicht. Die vorangehenden Abschnitte beschreiben jedoch, wie Sie weitestgehend barrierefreie MS Office-Dokumente erstellen. Dabei ist es nicht das Ziel, diese dann direkt zu veröffentlichen. Vielmehr werden notwendige Vorarbeiten geleistet, um dann mit so wenig Aufwand wie möglich barrierefreie PDF-Dokumente zu generieren, die veröffentlicht werden können.

Für das Erstellen barrierefreier PDF-Dokumente und PDF-Formulare gibt es eine eigene Mappe, die das Vorgehen beschreibt. Diese finden Sie unter dem folgenden Link:

[Barrierefreie PDF-Dokumente erstellen \(pdf, ca. 10 MB\)](https://www.afz.bremen.de/sixcms/media.php/13/Acrobat-2017.pdf)

#### <span id="page-18-1"></span>**6. Barrierefreie PDF-Dokumente aus Adobe InDesign**

InDesign-Dokumente können nicht nur gedruckt werden, sondern auch als PDF-Datei im Internet oder Intranet zur Verfügung gestellt werden. Auch bei diesen PDF-Dokumenten sind Sie verpflichtet, diese "barrierefrei" zu machen.

Die Grundvoraussetzung dafür erfüllen Sie in Ihrem InDesign-Dokument mit einer sogenannten **Tag-Struktur**, die aber explizit erzeugt werden muss.

Dazu ist es zunächst nötig, die Hilfsmittel einzublenden: Das **Struktur-Fenster** mit **Ansicht > Struktur > Struktur einblenden** und das Bedienfeld **Tags** mit **Fenster > Hilfsprogramme > Tags**. Danach sieht Ihr Arbeitsbereich in InDesign so aus:

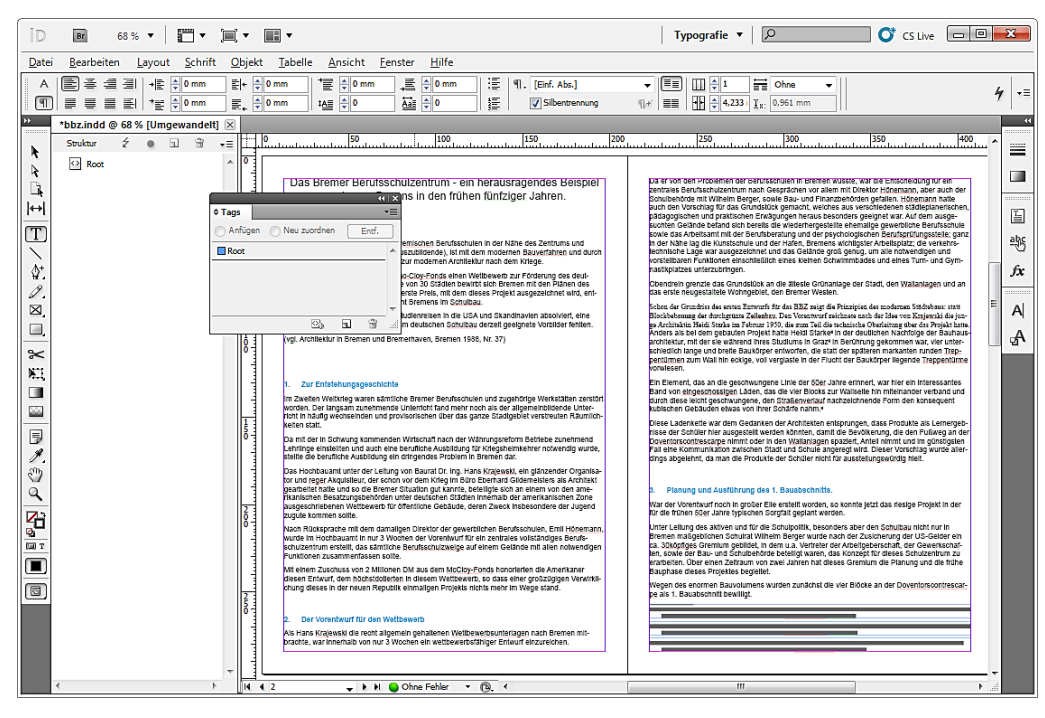

Das Struktur-Fenster zeigt die XML-Struktur des Dokumentes an und enthält nur den Eintrag **Root**. Auch das Tags-Bedienfeld zeigt nur einen Eintrag, der ebenfalls Root heißt. Das ändert sich, sobald Sie im Menü des Strukturfensters den Punkt **Objekte ohne Tags hinzufügen** aktivieren.

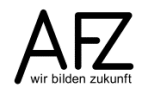

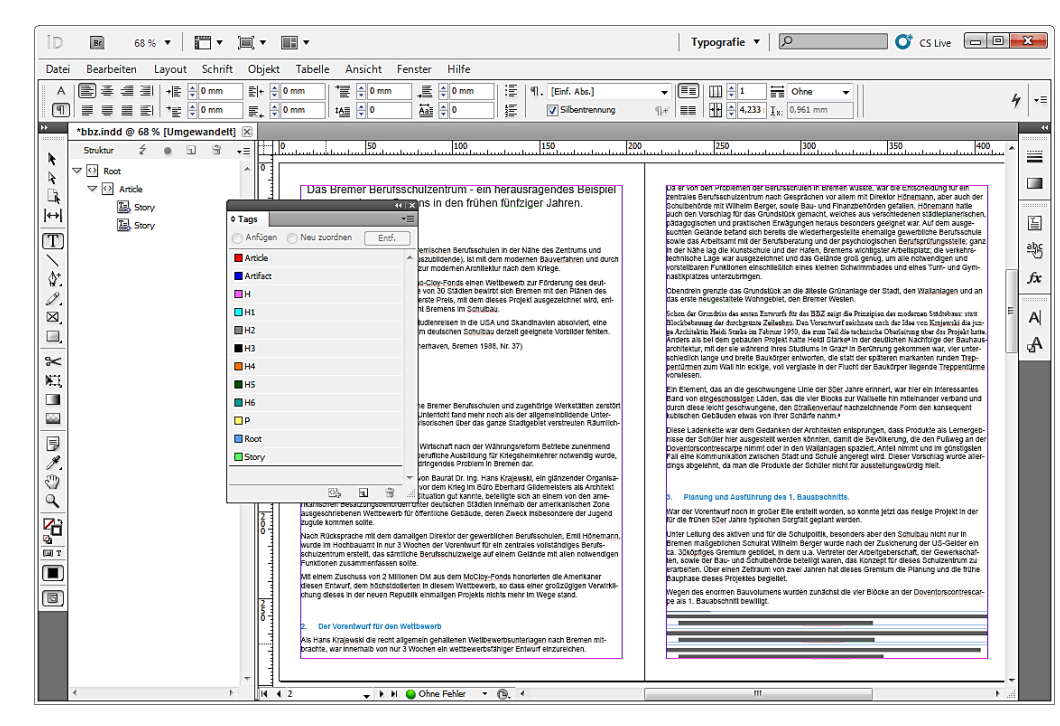

Damit haben Sie schon einen ganz entscheidenden Schritt getan, aber für ein brauchbar strukturiertes Dokument fehlt noch eine klassifizierte Struktur: Die Überschriften müssen als solche identifiziert werden – auch in ihrer Ebenenzugehörigkeit – die Textabsätze müssen in einer korrekten Reihenfolge erscheinen und alle Abbildungen müssen einen "Alternativtext" bekommen, damit die Vorlesehilfe Informationen zu den Abbildungen anbieten kann.

Gestalten Sie Ihr InDesign-Dokument immer mit Absatzformaten, denn so können die Absatzformate den passenden Tag-Kategorien zugeordnet werden.

Wählen Sie dazu aus dem Menü des Tags-Bedienfeldes den Punkt **Formate zu Tags zuordnen**.

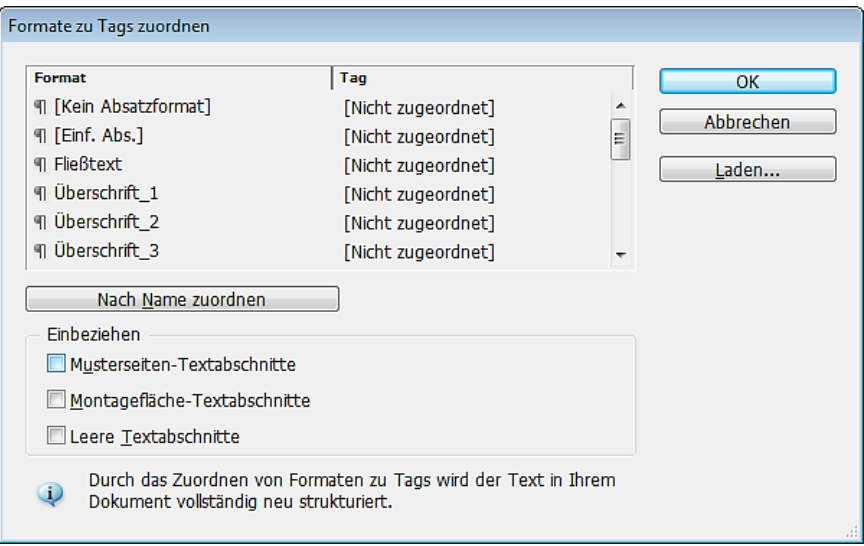

Hier können Sie in der **Spalte Tag** durch Klicken auf **[Nicht zugeordnet]** dem links angezeigten Absatzformat (und damit den Absätzen in Ihrem Dokument!) einen Tag zuweisen. **H1** steht z. B. für Headline, Ebene 1, **P** für Paragraph, also Textabsatz.

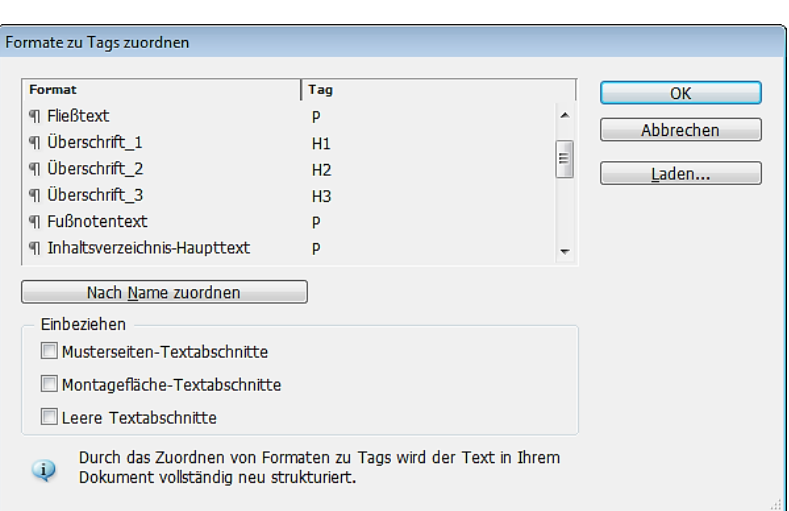

Um alternativen Text für Abbildungen zu erzeugen, müssen Sie in der XML-Struktur den Eintrag **Figure** oder **Artifact** suchen und markieren. Diese beiden Einträge stehen für Abbildungen. Verankerte Objekte müssen Sie unter den Absätzen suchen (Tag **P**) und selbst umdeklarieren.

Markieren Sie den Tag und wählen Sie anschließend im Strukturfenster aus dem Kontextmenü den Eintrag **Neues Attribut...** Im folgenden Dialogfenster müssen Sie dem neuen Attribut den **Namen Alt** geben und als **Wert** den Alternativtext formulieren, der später vom Screen-Reader als Erläuterung zum Bild gelesen werden soll.

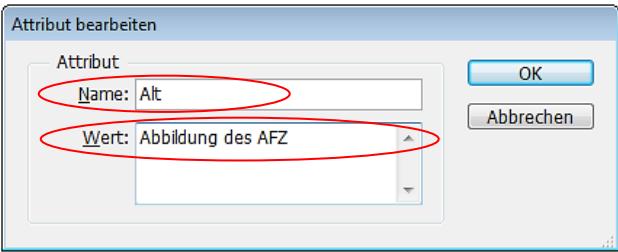

Nun können Sie Ihr Dokument in eine PDF-Datei exportieren, müssen allerdings darauf achten, dass Sie die Tags auch wirklich weiterreichen, zusammen mit eventuell vorhandenen **Lesezeichen** oder **Hyperlinks.** Die Einstellungen nehmen Sie beim Export unter **Allgemein** vor:

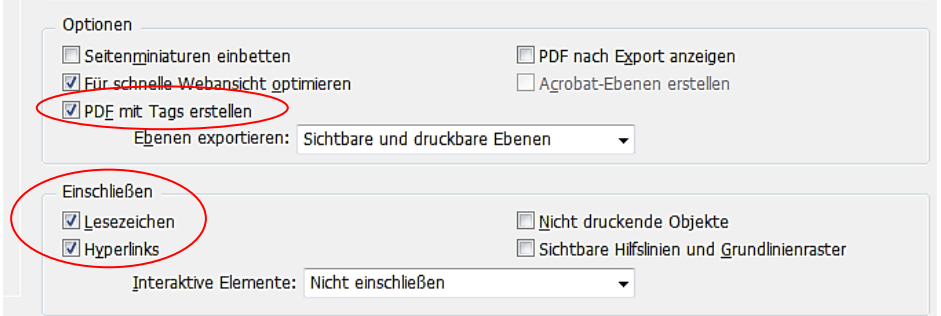

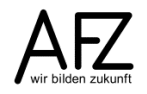

### <span id="page-21-0"></span>**7. Barrierefreiheit in KoGIs**

Das KoGIs-Baukastensystem ist die Plattform, über die die Internetauftritte Bremens bereitgestellt werden. Nicht nur die auf den Internetseiten bereitgestellten Veröffentlichungen müssen barrierefrei sein. Auch die Internetseiten selbst müssen die Anforderungen der Barrierefreiheit erfüllen.

Die folgenden Abschnitte zeigen Ihnen die wesentlichen Punkte für die Gestaltung barrierefreier Internetseiten mit dem KoGIs-Baukastensystem unterschieden nach Redaktions- und Chefredaktionstätigkeiten auf.

Weitere Informationen zur Barrierefreiheit in KoGIs erhalten Sie unter: [https://www.afz.bremen.de/it\\_und\\_cc\\_e\\_gov/kogis-2359](https://www.afz.bremen.de/it_und_cc_e_gov/kogis-2359)

[https://www.kogis.bremen.de/hilfe/haeufig\\_gestellte\\_fragen\\_und\\_antworten\\_faq/barriere](https://www.kogis.bremen.de/hilfe/haeufig_gestellte_fragen_und_antworten_faq/barrierefreiheit-9376)[freiheit-9376](https://www.kogis.bremen.de/hilfe/haeufig_gestellte_fragen_und_antworten_faq/barrierefreiheit-9376)

# <span id="page-21-1"></span>**7.1 Redaktionstätigkeiten und Barrierefreiheit in KoGIs**

Das KoGIs-Baukastensystem zeichnet sich dadurch aus, dass die grundlegenden Funktionen die vollständige Barrierefreiheit unter Wahrung der Einheitlichkeit und des Corporate Design gewährleisten. Bei der Redaktionstätigkeit gibt es bei der Sicherstellung der Barrierefreiheit jedoch die folgenden Aspekte zu beachten.

Alle Seiten einer Instanz müssen über das Inhaltsverzeichnis erreichbar sein. Sie werden dort aber nur aufgeführt, wenn sie einem Menüpunkt zugeordnet sind. Deshalb müssen alle Seiten, die nicht selbst Hauptmenüpunkt sind, einem Menüpunkt zugeordnet werden! Wenn diese im Menü nicht erscheinen sollen, können Sie solche Seiten aus dem Menü ausblenden.

# <span id="page-21-2"></span>**7.1.1 Hauptüberschriften und zweite Überschriften**

In jedem Absatz kann eine Überschrift erster (Hauptüberschrift) und zweiter Ordnung (Zweite Überschrift) gesetzt werden.

**Achtung** Wegen der Barrierefreiheit **muss** jede **Seite** eine Hauptüberschrift (Überschrift erster Ordnung) enthalten, die auch an erster Stelle der Seite steht. Eine Überschrift zweiter Ordnung darf nur verwendet werden, wenn bereits eine Überschrift erster Ordnung gesetzt wurde usw.

Jede Seite muss nach der Hauptüberschrift einen Text enthalten. Deshalb muss es auf jeder Seite mindestens einen Absatz mit Text geben.

# <span id="page-21-3"></span>**7.1.2 Sonderzeichen in Absatztexten**

Im Feld **Absatztext** dürfen nur HTML-konforme Zeichen verwendet werden. Ist Ihre Textquelle z.B. ein Word-Dokument, so achten Sie darauf, dass der dort enthaltene Text keine Sonderzeichen enthält. Sonderzeichen sind andernfalls immer zu ersetzen, da sie zu nicht barrierefreien Internetseiten führen.

Zu diesen Sonderzeichen gehören:

- Geviertstrich
- Halbgeviertstrich
- geschützt. Trennstrich
- bedingter Trennstrich
- Em-Abstand
- En-Abstand
- Viertel-Em-Abstand
- geschützt. Leerzeichen
- Copyright-Symbol
- Eingetragene Marke
- Trademark-Symbol
- Paragrafenzeichen
- Absatzmarke
- Auslassungspunkte
- Alle Anführungszeichen außer geraden Anführungszeichen
- Nullbreite-Wechsel

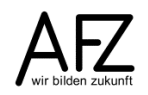

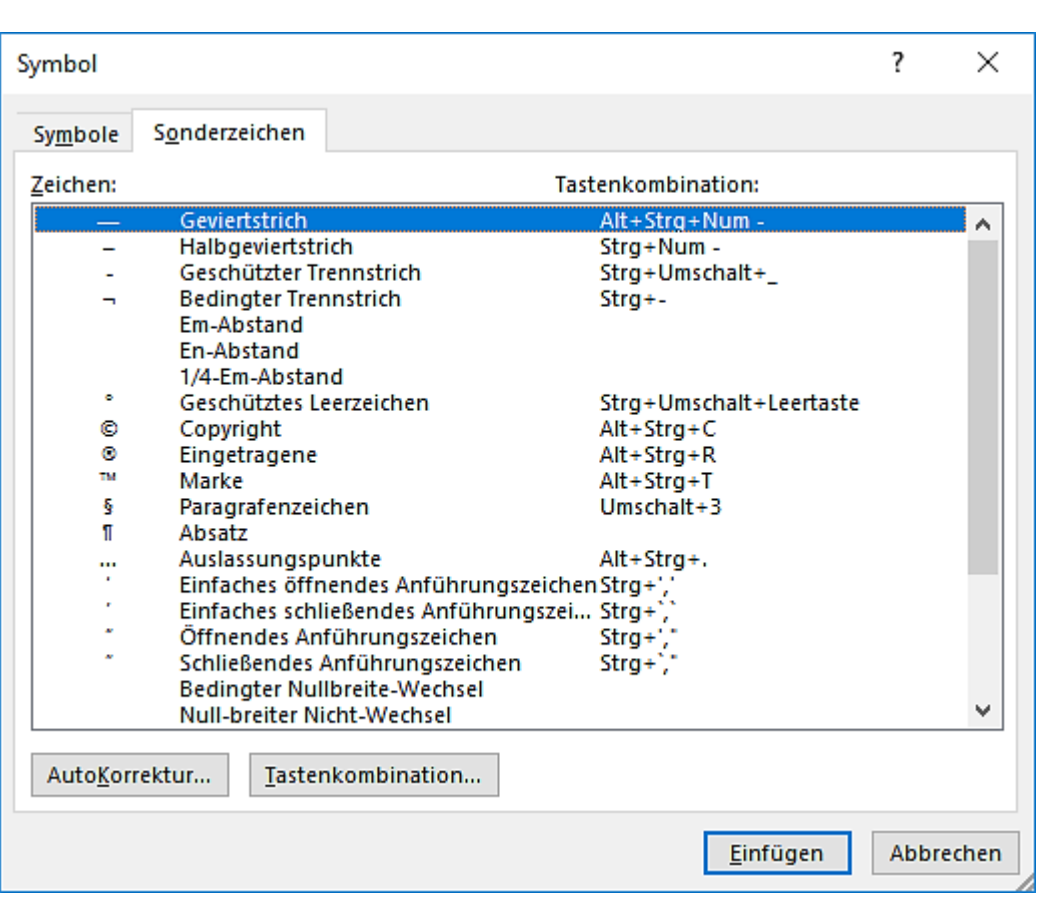

### <span id="page-24-0"></span>**7.1.3 Alternativer Text und alternative Bildbezeichnungen zu Bildern**

Die Barrierefreiheit erfordert, dass für jedes Bild ein beschreibender, alternativer Text im Feld **Alternativer Text / Alternative Bildbezeichnung** bereitgestellt wird. Dieser Text wird in textbasierten Browsern oder bei deaktivierter Grafikanzeige angezeigt oder von Screen Readern vorgelesen.

**Wichtig** Enthalten Bilder keinen alternativen Text, so ist die Internetseite nicht mehr barrierefrei!

Geben Sie für den alternativen Text nur Buchstaben und Zahlen ein und nutzen Sie keine Sonderzeichen auch keine geraden Anführungszeichen.

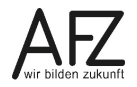

### <span id="page-25-0"></span>**7.1.4 Abkürzungen**

Alle Abkürzungen müssen bei jeder Verwendung mit Hilfe des Ersetzungsaufrufes ABK erklärt werden.

### **[ABK Kurzbezeichnung;Langbezeichnung;Sprache]**

Beispiele:

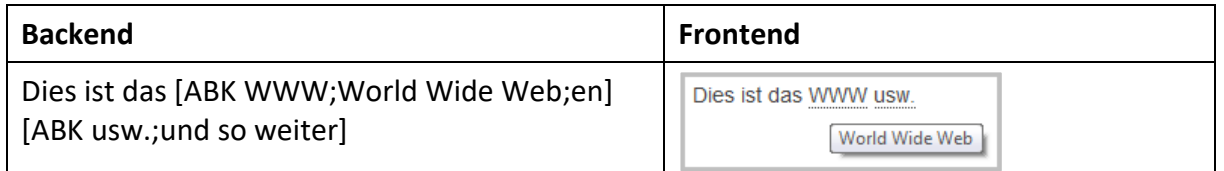

# <span id="page-25-1"></span>**7.1.5 Aufzählungen und nummerierte Listen**

Alle Aufzählungen und nummerierten Listen müssen aus Gründen der Barrierefreiheit als solche gekennzeichnet werden und müssen mit den Ersetzungsaufrufen LISTE bzw. NUM-LISTE erstellt werden.

### **7.1.5.1Einfache Listen**

Listen werden durch den Ersetzungsaufruf

**[LISTE Listenelement 1;Listenelement 2]** eingefügt. Beispiel:

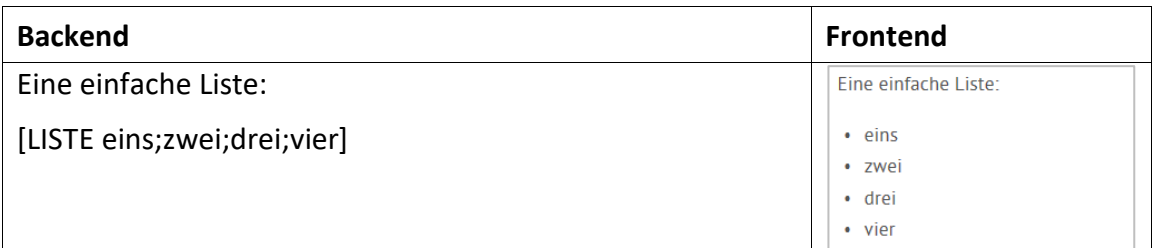

Achtung Semikolon ist in den Listenelementen nicht erlaubt und führt zu Fehlern, weil es als Trennzeichen zwischen den Listenelementen dient! Leere Zeilen innerhalb eines Listeneintrags sind nicht gestattet, weil sie zu einer weiteren Einrückung führen!

### **7.1.5.2 Nummerierte Listen**

Nummerierte Listen werden durch den Ersetzungsaufruf

**[NUMLISTE Listenelement 1;Listenelement 2]** eingefügt. Beispiel:

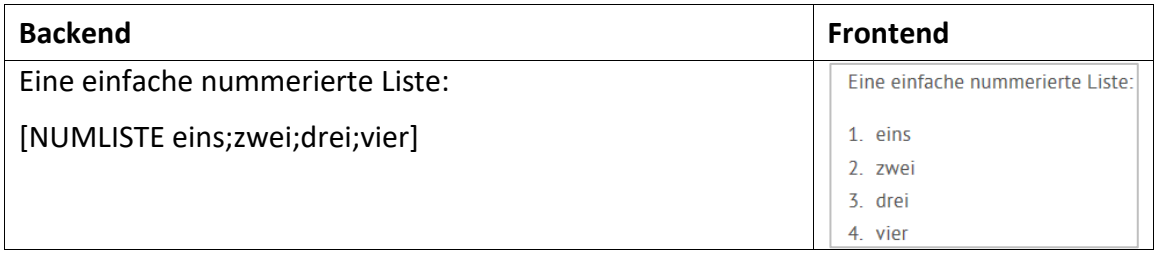

**Achtung** Semikolon ist in den Listenelementen nicht erlaubt und führtzu Fehlern, weil es als Trennzeichen zwischen den Listenelementen dient! Leere Zeilen innerhalb eines Listeneintrags sind nicht gestattet, weil sie zu einer weiteren Einrückung führen!

### <span id="page-26-0"></span>**7.1.6 Sprachwechsel**

Aus Sicht der Barrierefreiheit müssen Sprachwechsel im Text ausgezeichnet werden. Im Text können Sie dafür diesen Ersetzungsaufruf verwenden:

### **[SPRACHE SPRACHCODE;TEXT]**

Backend: Ein roter LKW ist

in Amerika: [SPRACHE en-us;red colored truck],

in England: [SPRACHE en-gb;red coloured lorry].

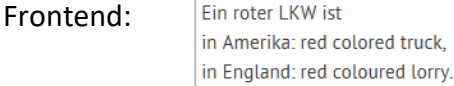

Da die Sprache im Frontend nicht sichtbar ist, hier die Umsetzung in dem daraus entstandenen Quelltext:

in Amerika: <span lang="en-us">red colored truck</span>, <br /> in England: <span lang="en-gb">red coloured lorry</span>.

Bitte beachten Sie, dass das Auszeichnen der Sprache ausschließlich im Fließtext erfolgen soll, in Links, Überschriften, alternativen Texten usw. ist dies nicht HTML-konform, führt zu fehlerhaften Darstellungen und fehlerhaftem Quellcode.

Die wichtigsten Länderkürzel nach ISO 3166 (Quelle: selfhtml.org):

- de Deutschland
- fr Frankreich
- gb Großbritannien

Eine vollständige Liste finden Sie auf der Webseite der International Organization for Standardization (ISO)

[https://www.iso.org/obp/ui/%20#search](https://www.iso.org/obp/ui/#search) oder <https://wiki.selfhtml.org/wiki/Referenz:Sprachk%C3%BCrzel>

### <span id="page-26-1"></span>**7.1.7 Tabellen**

Tabellen sind mittels der vorgesehenen Elemente zu beschreiben und in der Regel nur zur Darstellung tabellarischer Daten zu verwenden.

Zudem sind in Tabellen, die tabellarische Daten darstellen, die Zeilen- und Spaltenüberschriften zu kennzeichnen und die Datenzellen und Überschriftenzellen einander zuzuordnen. Zusätzlich sind Zusammenfassungen bereitzustellen.

Aus diesem Grund ist das Anlegen von Tabellen im Vergleich zu den weiteren Ersetzungsfunktionen etwas vielschichtiger. Sie werden durch mehrere Ersetzungsaufrufe eingefügt. Die Ersetzungsaufrufe **müssen direkt aufeinander** folgen und dürfen nicht durch Zeilenumbrüche unterbrochen werden. Beispiel:

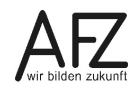

### **Backend**

[TABELLEA]Dies ist eine Beschreibung des Tabelleinhaltes[REIHEA][KOPF]Farbe[KOPF]Frucht [KOPF]Element[KOPF]Text[REIHEE][REIHEA][ZELLE]rot[ZELLE]Erdbeere[ZELLE]Feuer[ZELLE] hallo[REIHEE][REIHEA][ZELLE]blau[ZELLE]Pflaume[ZELLE]Meer[ZELLE]hallo[REIHEE][REIHEA] [ZELLE]grün[ZELLE]Apfel[ZELLE]Wald[ZELLE]hallo[REIHEE][TABELLEE]

### **Frontend**

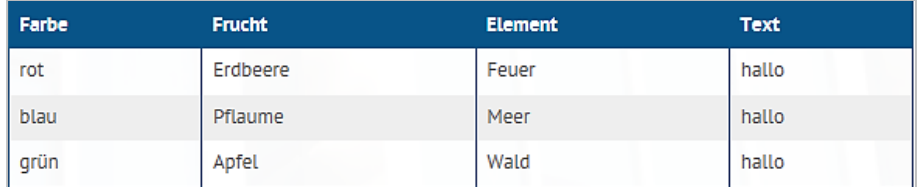

### Hier eine andere Darstellung zum Ersetzungsaufruf:

[TABELLEA] Dies ist eine Beschreibung des Tabelleinhaltes

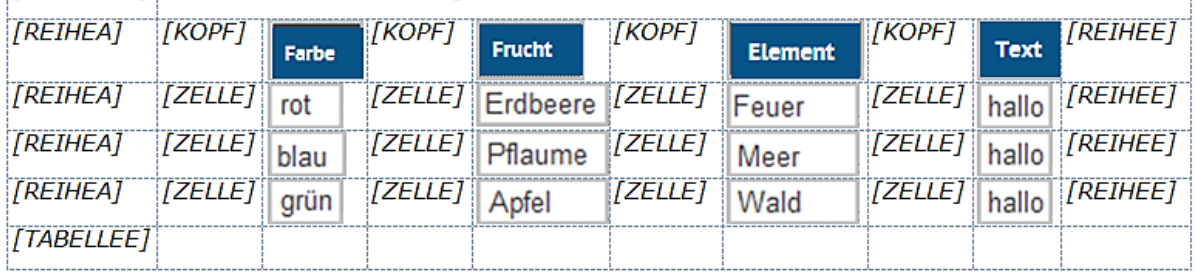

Standardmäßig wird der Text in Zellen linksbündig ausgerichtet.

Einzelne Zellen können aber auch rechts oder zentriert angeordnet werden. Dazu wird in der Zelle der entsprechende Parameter gesetzt:

[ZELLE RECHTS] oder [ZELLE MITTE].

**Hinweis** Absatzbilder neben einer Tabelle sind nicht gestattet.

Wenn Sie umfangreichere Inhaltsseiten mit vielen Absätzen, Links usw. anlegen und in diese Tabellen einbinden, sollten diese in eigenen Absätzen verortet werden, damit die HTML-Strukturauszeichnungen sauber geschlossen werden können.

### <span id="page-27-0"></span>**7.1.8 Checklisten zur Barrierefreiheit im KoGIs-Baukastensystem**

Checklisten für Redakteure mit den wichtigsten Regeln hinsichtlich der Designvorgaben und der Erfüllung der Barrierefreiheit.

#### **7.1.8.1 Checkliste Texte**

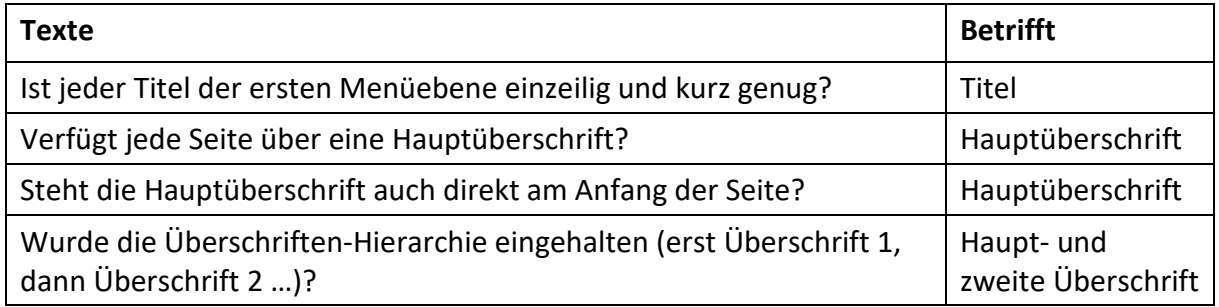

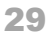

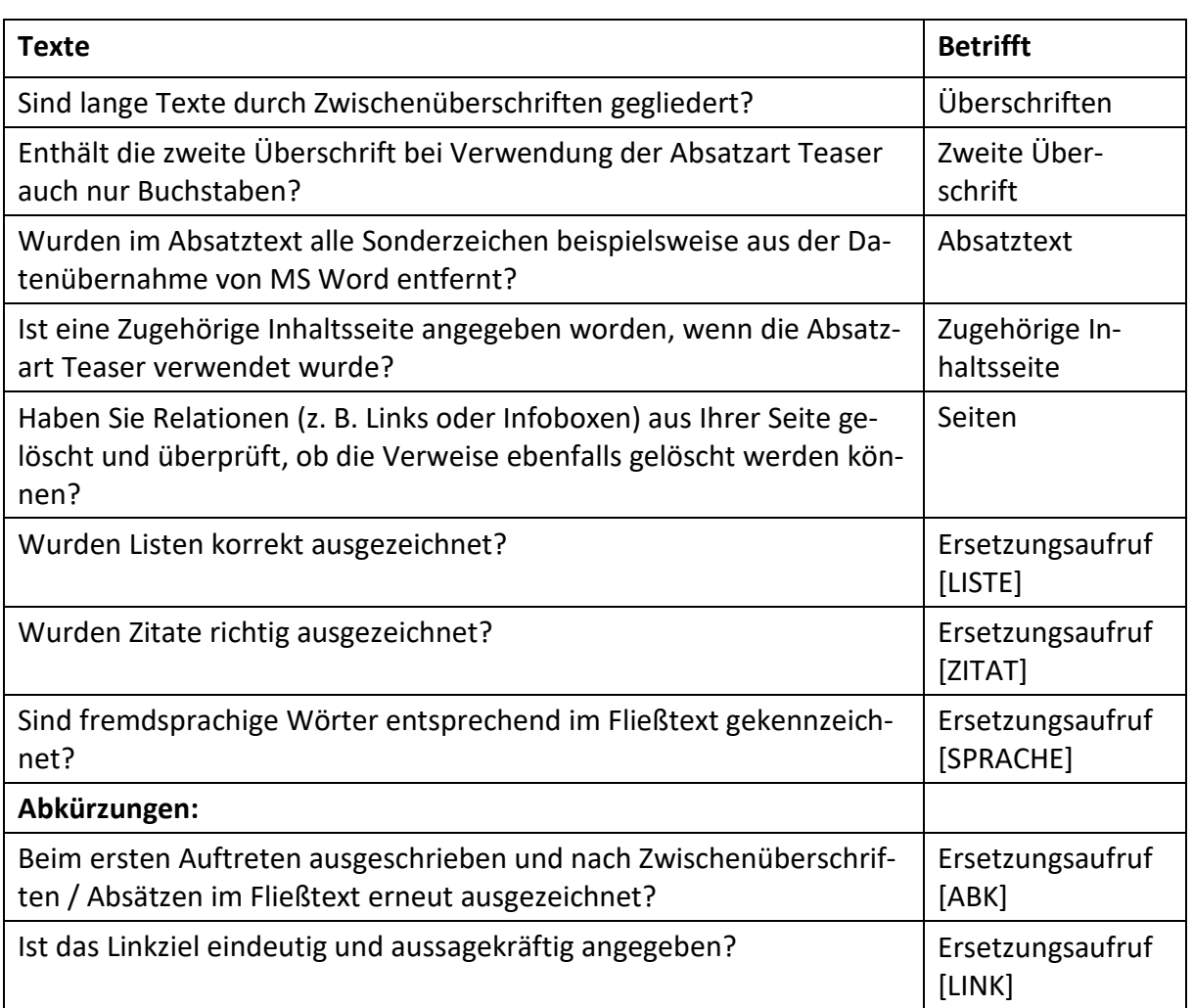

### **7.1.8.2 Checkliste einfache und klare Sprache**

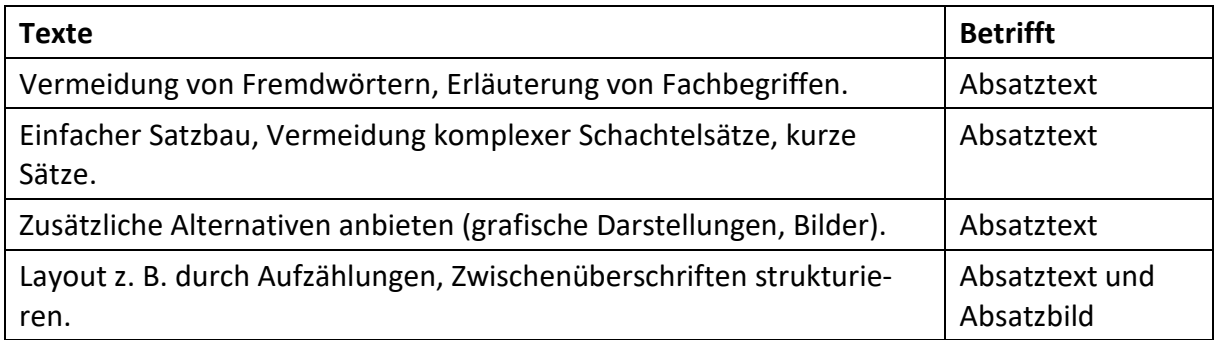

### **7.1.8.3 Checkliste Bilder**

Bitte beachten Sie auch den Handlungsleitfaden "Bilder für die Veröffentlichung im Internet optimieren", der auf den KoGIs- sowie auf den AFZ-Webseiten zur Verfügung steht.

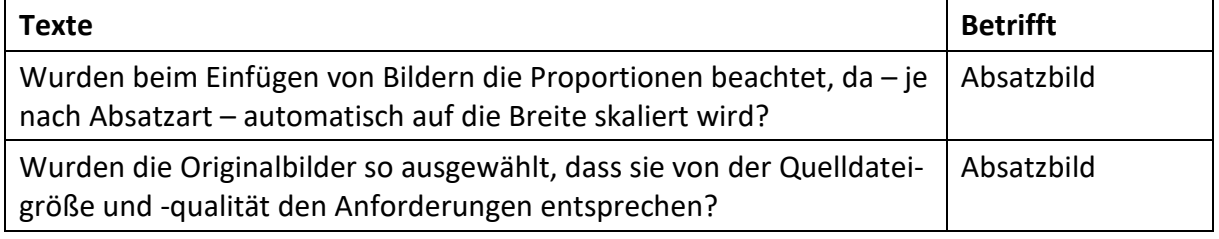

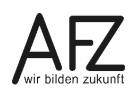

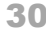

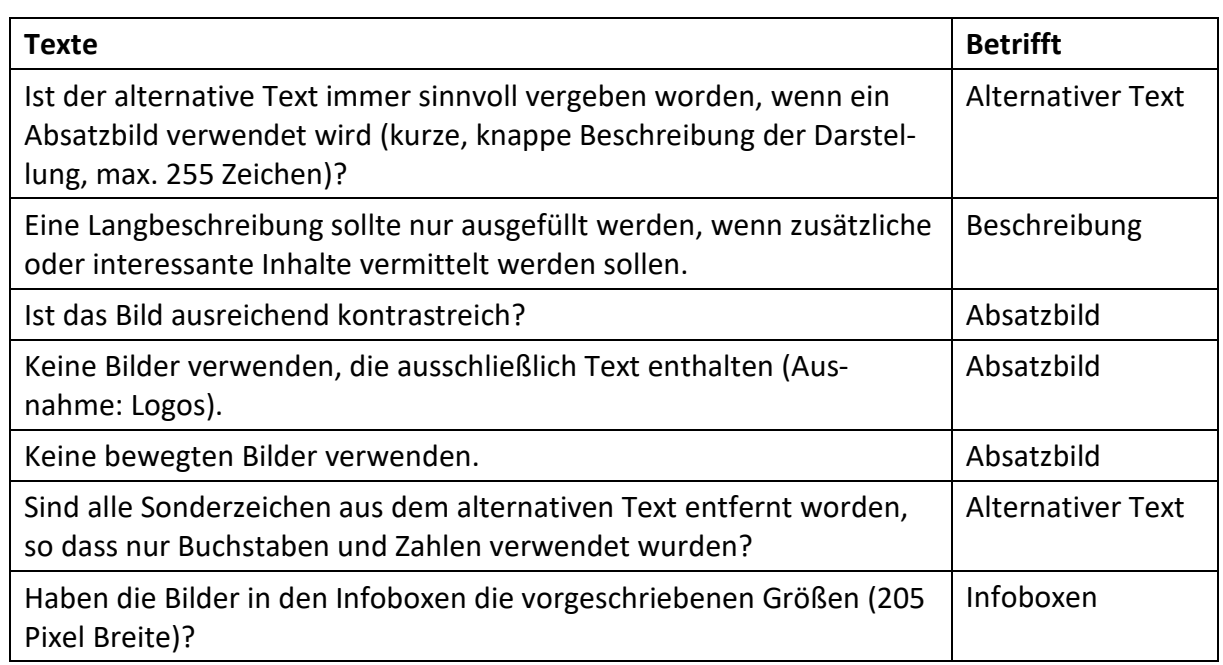

# **7.1.8.4 Checkliste Tabellen**

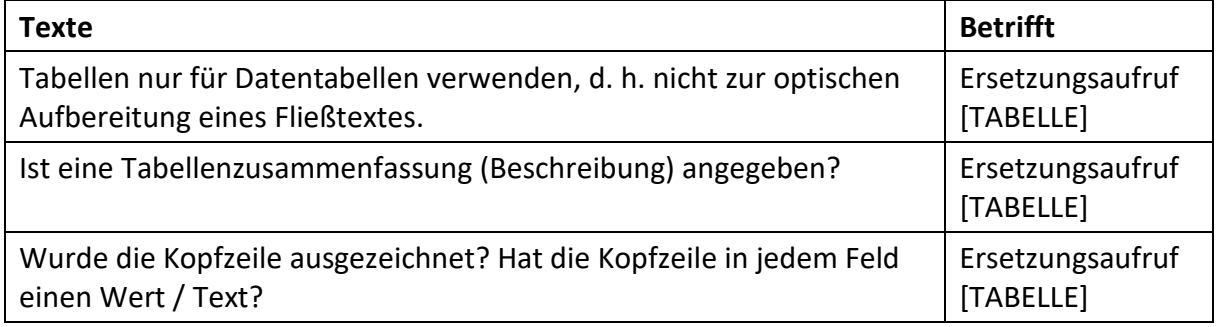

# **7.1.8.5 Checkliste Downloads**

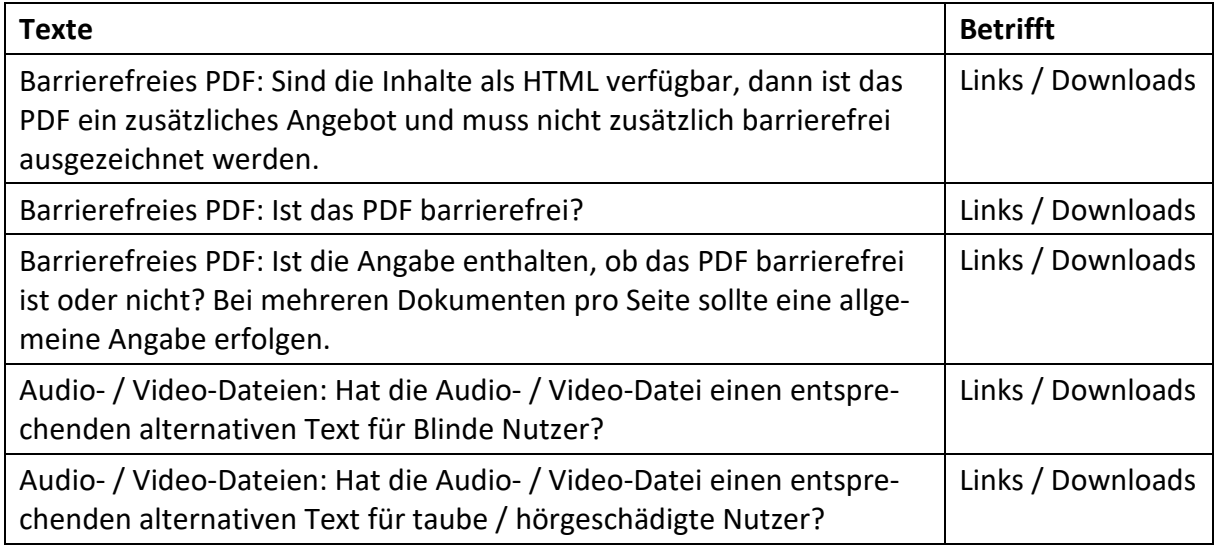

### **7.1.8.6 Checkliste Videos**

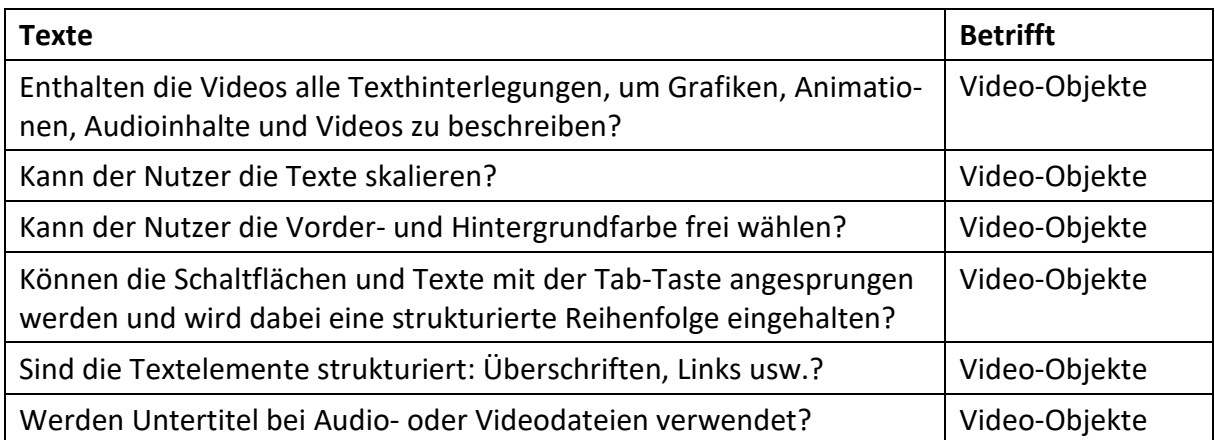

# <span id="page-30-0"></span>**7.2 Chefredaktion und Barrierefreiheit in KoGIs**

Um die Barrierefreiheit als Chefredaktion zu gewährleisten, achten Sie auf die Einhaltung der folgenden Abschnitte.

# <span id="page-30-1"></span>**7.2.1 Eigene Logos im Kopfbereich**

Sofern Sie ein eigenes Logo im Kopfbereich einsetzen, muss sich dieses farblich vom Hintergrund absetzen. Bitte beachten Sie, dass die Kontrastwerte die Barrierefreiheit erfüllen.

<https://www.leserlich.info/kapitel/farben.php>

### <span id="page-30-2"></span>**7.2.2 Anpassungen in der Fußnavigation**

Die Fußnavigation am Ende einer jeden Seite kann beliebig viele Links enthalten. Der erste Fußnavigationspunkt soll dabei wegen der Barrierefreiheit und der besseren Orientierung immer die **Startseite** sein. Das Feld bei **1. Fußnavigationspunkt: Startseite** ist daher standardmäßig angehakt und soll auch nicht deaktiviert werden.

### <span id="page-30-3"></span>**7.2.3 Verwendung eigener Bilder über den Mediencontainer Eigene Bilder**

Die Templates der Basismodule decken unter Umständen nicht alle Bedarfe für Bilder auf Ihrer Seite ab. Über **Eigene Erweiterungen** steht Ihnen dafür der Mediencontainer **Eigene Bilder** zur Verfügung.

**Wichtig** Sollten Sie Bilder über den Mediencontainer **Eigene Bilder** einpflegen, kann das System nicht mehr die Barrierefreiheit gewährleisten! Sie müssen für die Einhaltung der Barrierefreiheit selbst sorgen.

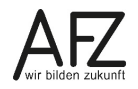

<span id="page-31-0"></span>Platz für Ihre Notizen

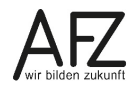

### <span id="page-34-0"></span>**Lernmaterial, Beratung und Kontakt**

Auf der Internetseite

#### **<http://www.afz.bremen.de/lernen>**

stellt das AFZ Ihnen Kursunterlagen zu den IT-Kursen in elektronischer Form zur Verfügung. Diese werden regelmäßig aktualisiert und an neue Programmversionen angepasst. Das bietet Ihnen die Möglichkeit, jederzeit Kursthemen zu wiederholen und Ihre Kenntnisse zu aktualisieren.

Bei unseren Kursunterlagen handelt es sich um PDF-Dokumente, die Sie am Bildschirm lesen können. Die Dateien sind barrierefrei und können nach Stichworten durchsucht ( $\frac{deg}{f} + F$ ) werden. Das Inhaltsverzeichnis und Links sind dynamisch verwendbar. Sie können die Dateien auf Ihrem Rechner speichern und bei Bedarf ausdrucken.

#### **Auskünfte und Beratung**

Sollten Sie als Beschäftigte der Freien Hansestadt Bremen bei Ihrer Arbeit auf Probleme stoßen, die beim Einsatz Ihrer Softwareausstattung auftreten (Probleme mit Word-Dokumenten, Excel-Tabellen etc.), können Sie sich mit Ihren Fragen, Problemstellungen oder Fehlermeldungen telefonisch oder per E-Mail an uns wenden:

#### **[it-fortbildung@afz.bremen.de](mailto:it-fortbildung@afz.bremen.de) Tel. 361-16 999**

Beschreiben Sie Ihre Frage bzw. die Fehlersituation und Ihre bisherige Vorgehensweise und fügen Sie die Dateien im Original-Dateiformat als Anlage bei. Wir beantworten Ihre Fragen so schnell wie möglich, in jedem Fall melden wir uns innerhalb weniger Tage bei Ihnen.

#### **Kontakt**

Wir sind sehr an Ihren Anregungen und Verbesserungsvorschlägen zu unseren Kursangeboten, zu den Lernmaterialien und Ihrer Meinung zu unseren E-Learning-Kursen interessiert. Bitte nutzen Sie das

#### **[Kontaktformular](https://www.afz.bremen.de/startseite/kontakt-3863)**

auf unserer Internetseite oder senden Sie eine Nachricht an **[it-fortbildung@afz.bremen.de](mailto:it-fortbildung@afz.bremen.de)**.

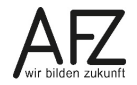

Version vom September 2021

# <span id="page-35-0"></span>**Impressum**

#### **Redaktion und Koordination**

Referat 20 – Informationstechnologie – Qualifizierung und Beratung Aus- und Fortbildungszentrum Doventorscontrescarpe 172C

28195 Bremen

Telefon: +49 421 361-16999 E-Mail: [it-fortbildung@afz.bremen.de](mailto:it-fortbildung@afz.bremen.de)

#### **Herausgeber**

Aus- und Fortbildungszentrum für den bremischen öffentlichen Dienst Doventorscontrescarpe 172C

28195 Bremen